## **INSTITUTO DE EDUCACIÓN SUPERIOR PRIVADO "PERUANO DE CINE Y CREATIVIDAD - EPIC"**

## **SISTEMA INTEGRADO DE GESTIÓN ACADÉMICA**

**Oficina de Coordinación Académica Registro de Notas Docentes**

**EP I C**

epic

**2023- 2028**

## **INGRESANDO AL SISTEMA WEB – DOCENTES**

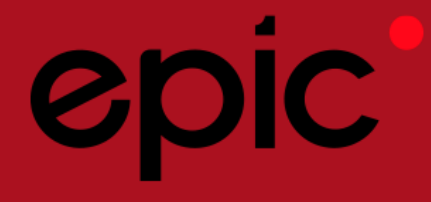

- **académicos y JAGUAR EDU le permitirá gestionar los procesosadministrativos de manera eficaz, salvaguardando ante todo la integridad y seguridad de la información.**
- **Usted debe acceder al link de Intranet de la pagina principal del Instituto de Educación Superior Privado "Peruanode Cine y Creatividad - EPIC".**

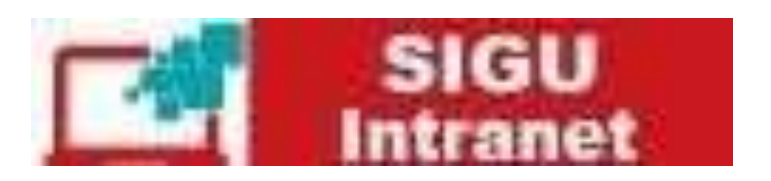

## **INGRESANDO AL SISTEMA WEB – DOCENTES**

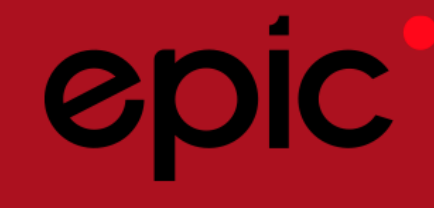

**<http://intranet.epic.edu.pe/docente/entrar>**

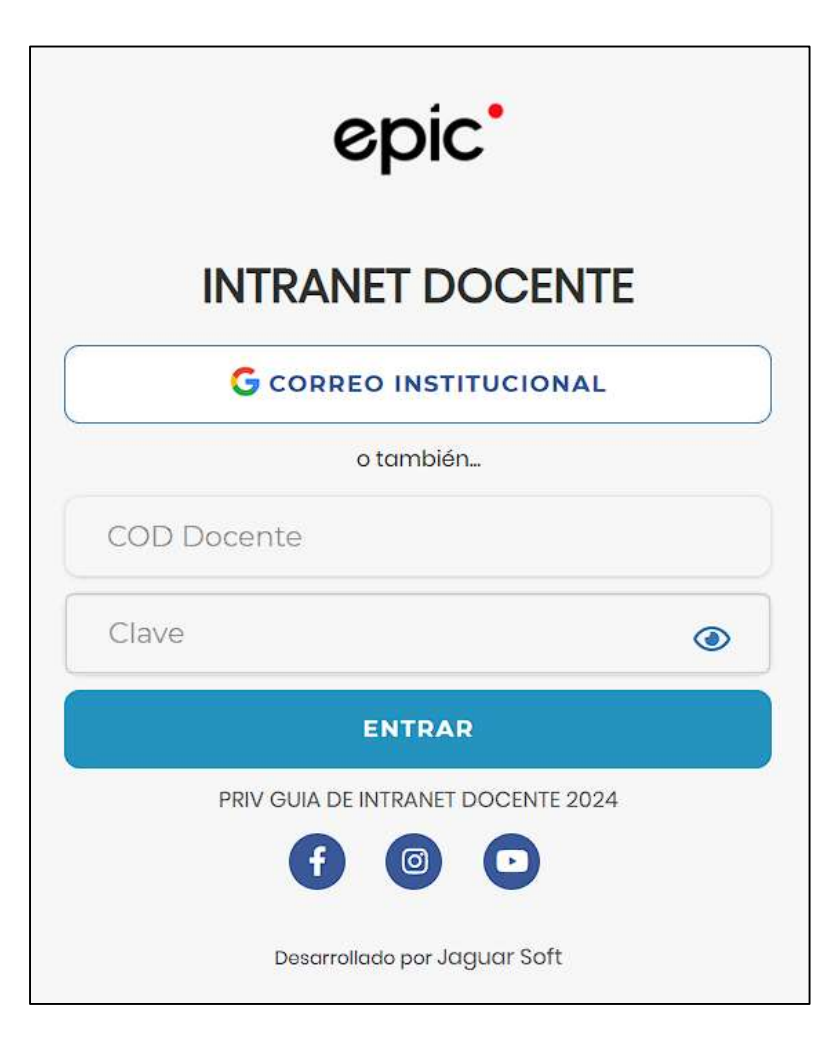

## **<http://intranet.epic.edu.pe/docente/entrar>**

**JAGUAR EDU, es un servicio académico y administrativo accesible desde cualquier dispositivo móvil.**

**También puede acceder desde un navegador Web ya que JAGUAR EDU es 100% Web.**

**Sus credenciales de acceso lo tramitará en la oficina**

**de Coordinación Académica.**

## **INGRESANDO AL SISTEMA WEB – DOCENTES**

**DIC**  $|{\bm{C}}|$ 

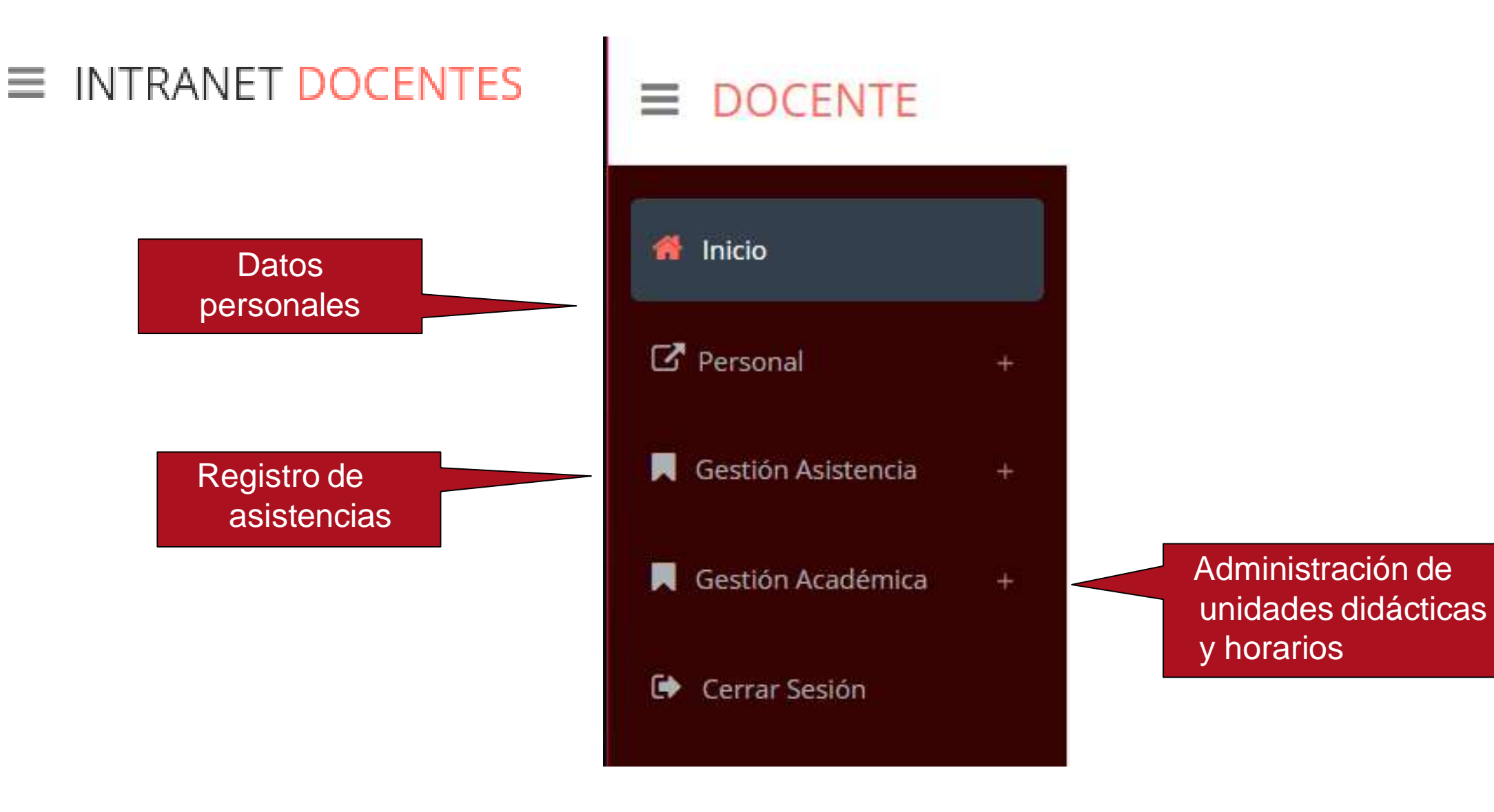

## **CAMBIANDOCLAVE TEMPORAL – DOCENTES**

### **<http://intranet.epic.edu.pe/docente/entrar>**

Atención! Por seguridad debe cambiar sus Claves, antes de ejecutar cualquier acción.

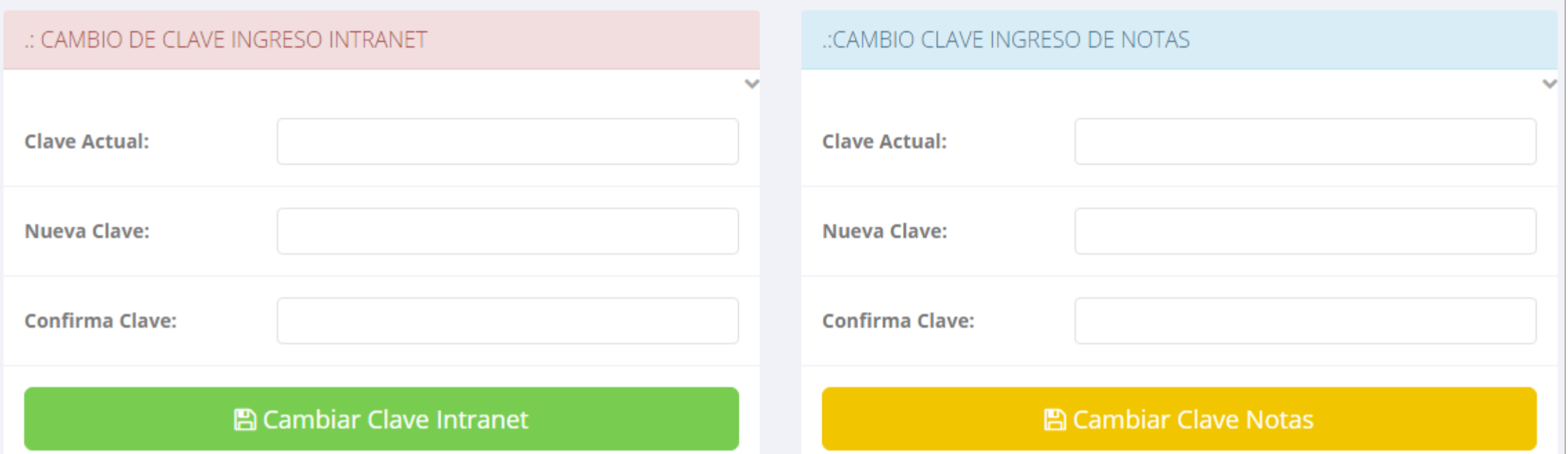

- **En su primer acceso a la Intranet Docentes debe cambiarsus claves de acceso.**
- **La 1ra clave es referente solo al acceso a su Intranet.**
- **La 2da Clave es para el ingreso de notas.**
- **Al grabar correctamente debe salir un mensaje de éxito.**

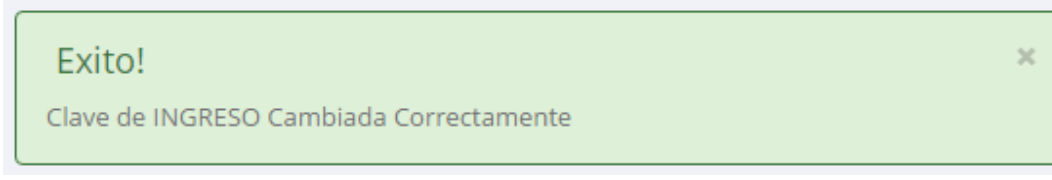

## **INICIO INTRANET DOCENTE Y ACCESO AULA VIRTUAL MOODLE**

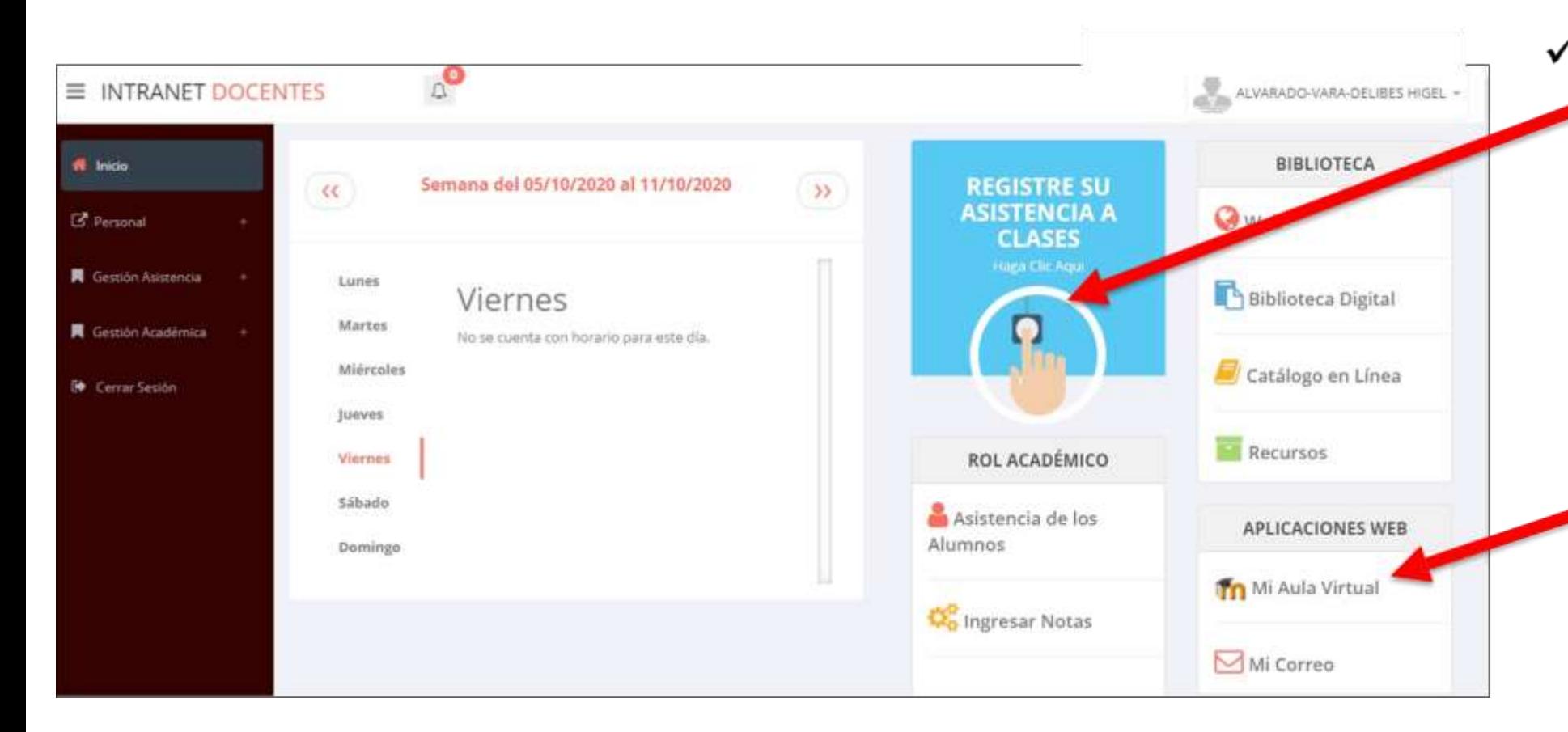

- $\checkmark$  Click para redirigir a la opción donde podrá marcar su entrada y salida de clases
	- $\checkmark$  Para acceder al aula virtual-MOODLE debe hacer click en **MI AULA VIRTUAL** e iniciaría sesión automáticamente.

### **MARCACIÓN ASISTENCIA - DOCENTE**

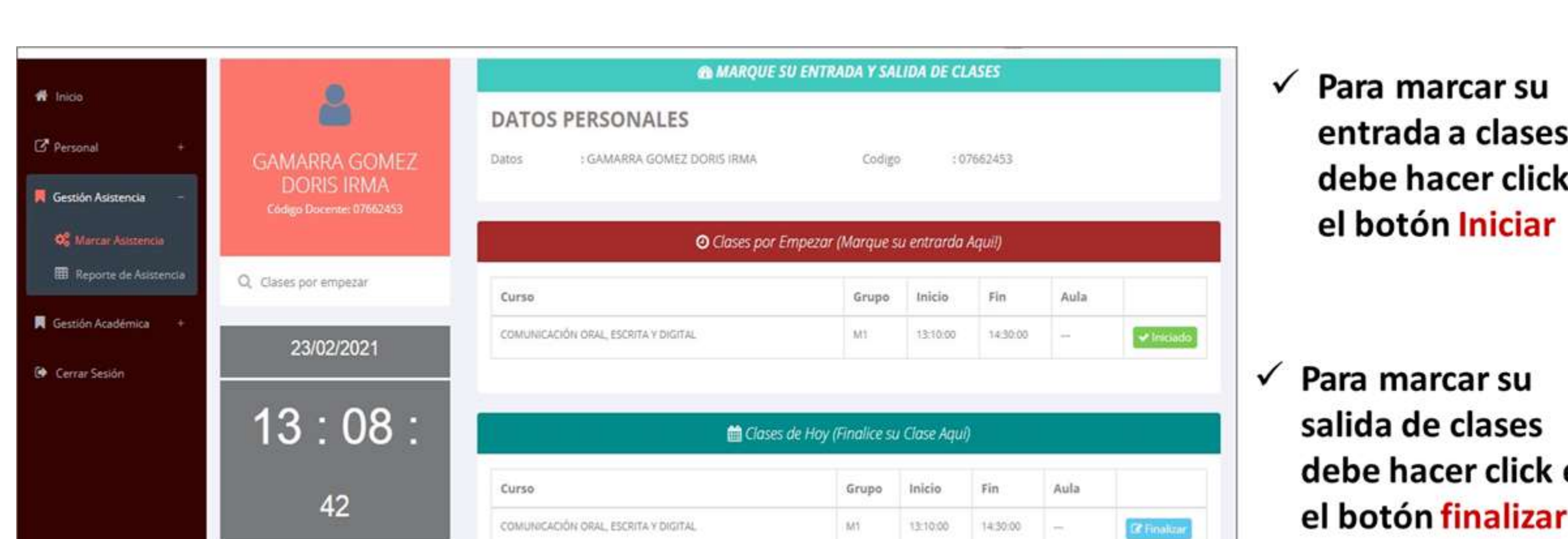

Para marcar su entrada a clases debe hacer click en

epic

Para marcar su salida de clases debe hacer click en el botón finalizar

## **PERSONAL – DATOS PERSONALES**

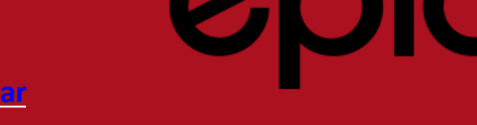

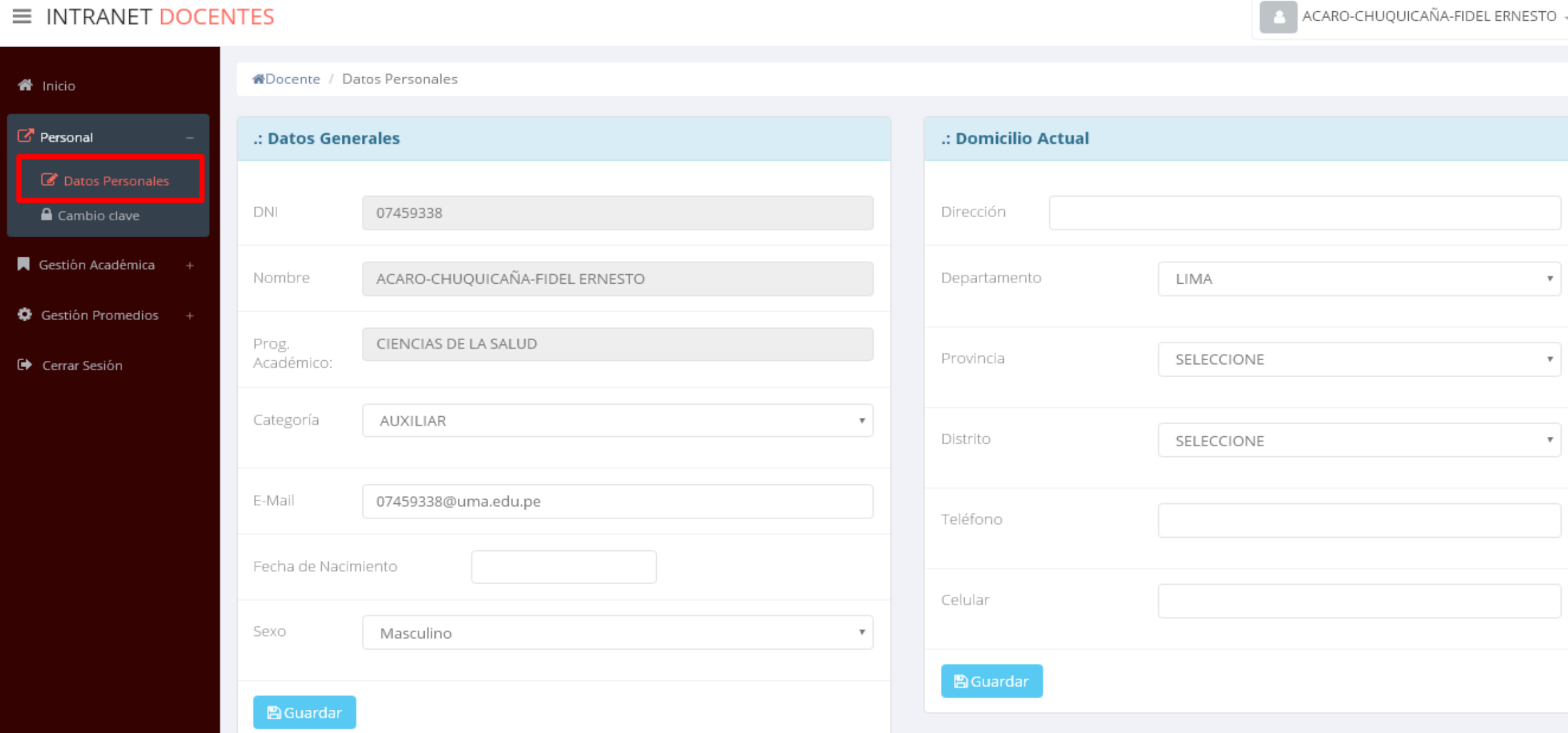

## **PERSONAL – DATOS PERSONALES**

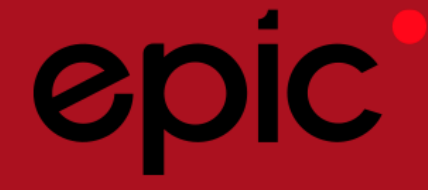

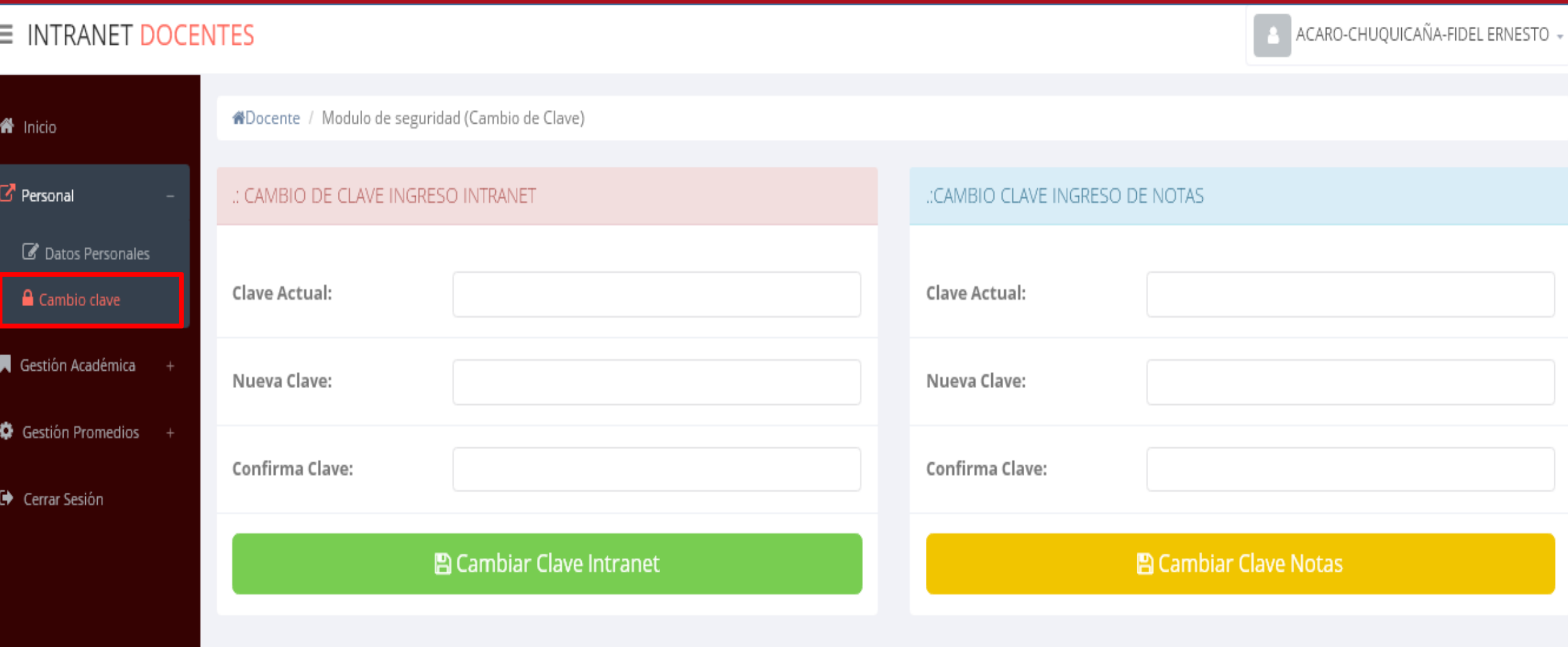

# **INGRESO DE NOTAS – DOCENTES**

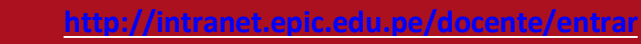

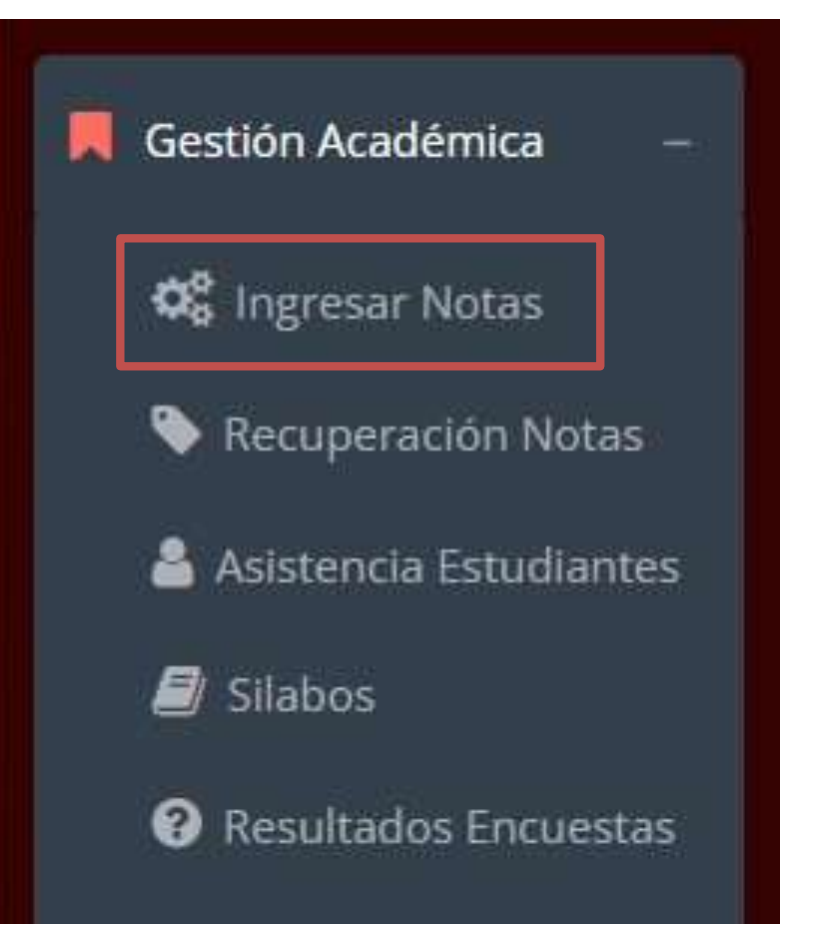

- **Para ingresar las evaluaciones de los estudiantes debe ingresar a la opción del menú: "Ingresar Notas" como muestra la imagen.**
- **Recuerde que para ingresar notas, el sistema le solicitara su segunda clave.**
- **Por seguridad e integridad de las notas, la evaluación se cerrara automáticamente al grabar.**

Help: Escribir a: Soporte@jaguarsoft.pe - Telefono: 4997 344 438

**Cualquierinconveniente nos puede escribir o llamar.**

# **INGRESO DE NOTAS – DOCENTES**

- **Primero debe seleccionar la modalidad y el periodo académico de su carga lectiva, seguidamente haga clic en** *Ver Cursos.*
- **El sistema le mostrara sus unidades didácticas a cargo que previamente coordinación académica configuró para el periodo seleccionado. (VerImagen)**

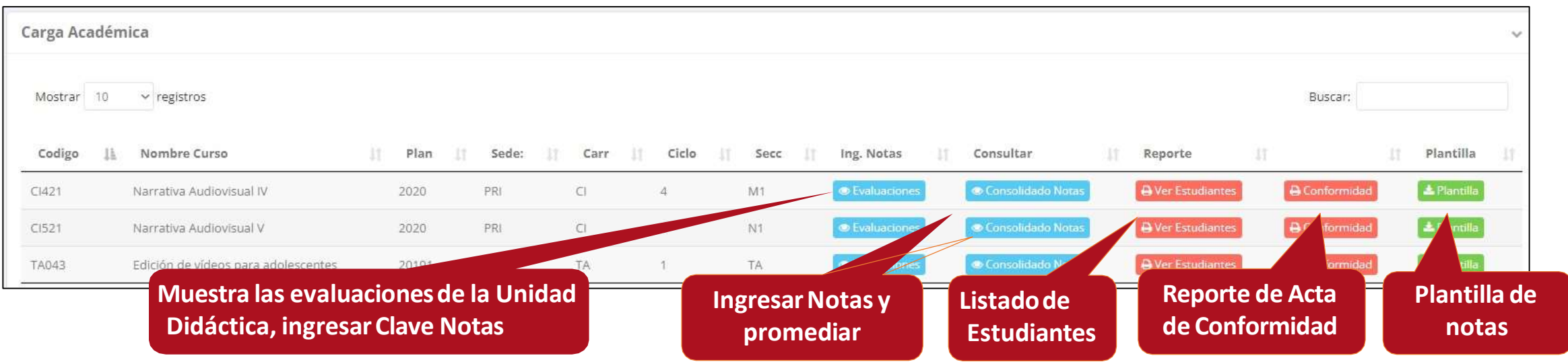

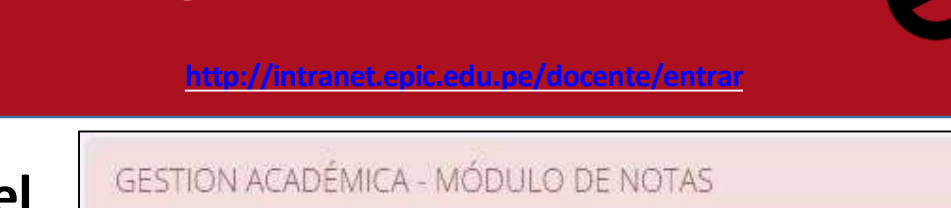

 $\boldsymbol{\mathrm{v}}$ 

Seleccionar Periodo:

20171

Seleccionar Modalidad:

REGULAR

**Ver Cursos** 

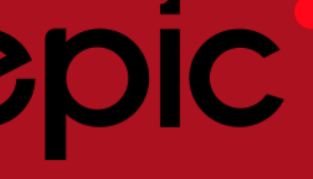

## **CONSOLIDADO (Ingresando Notas y promediar)**

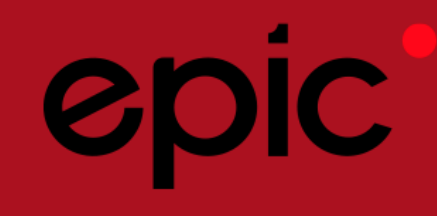

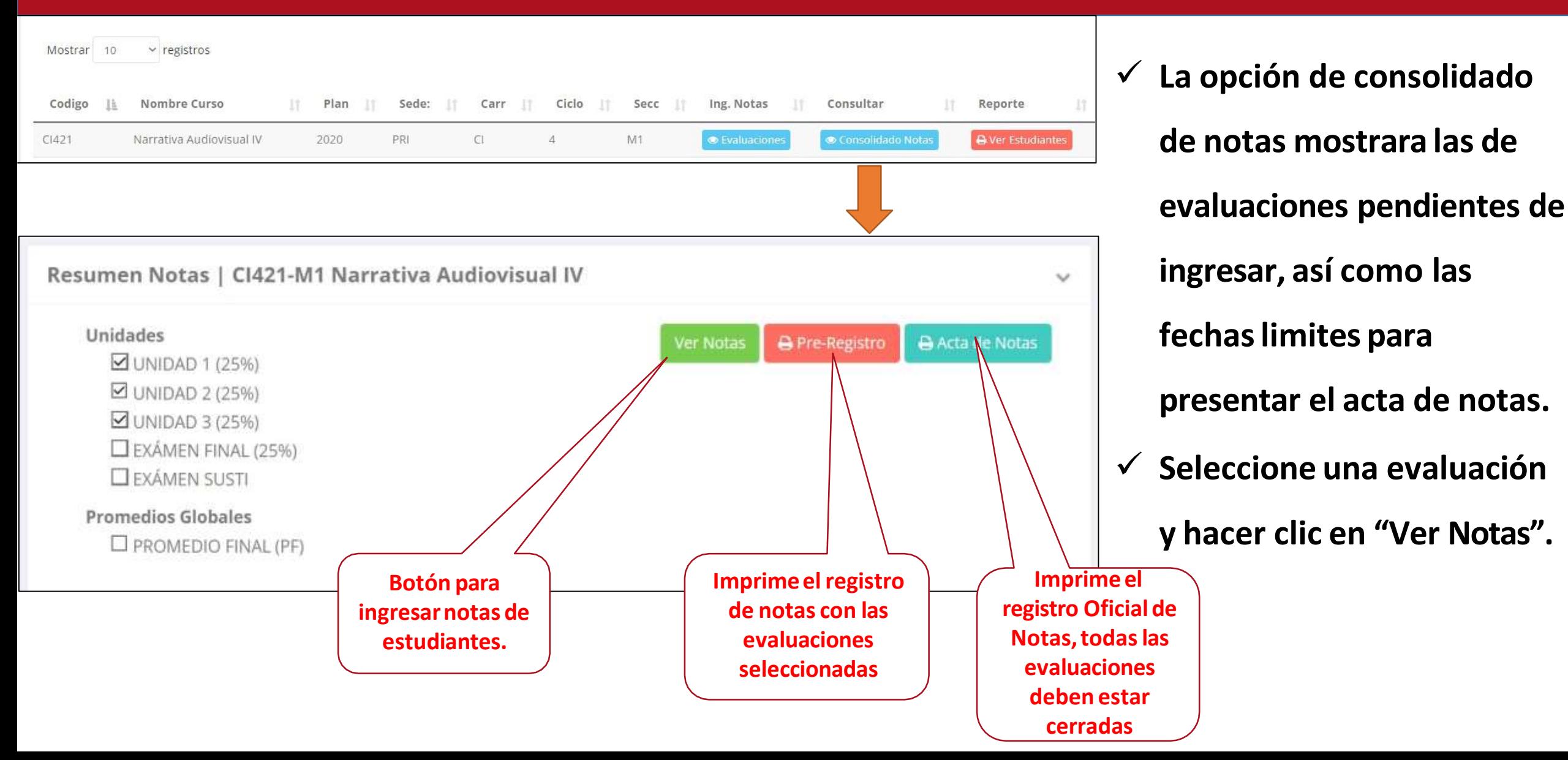

## **CONSOLIDADO (Ingresando Notas y promediar)**

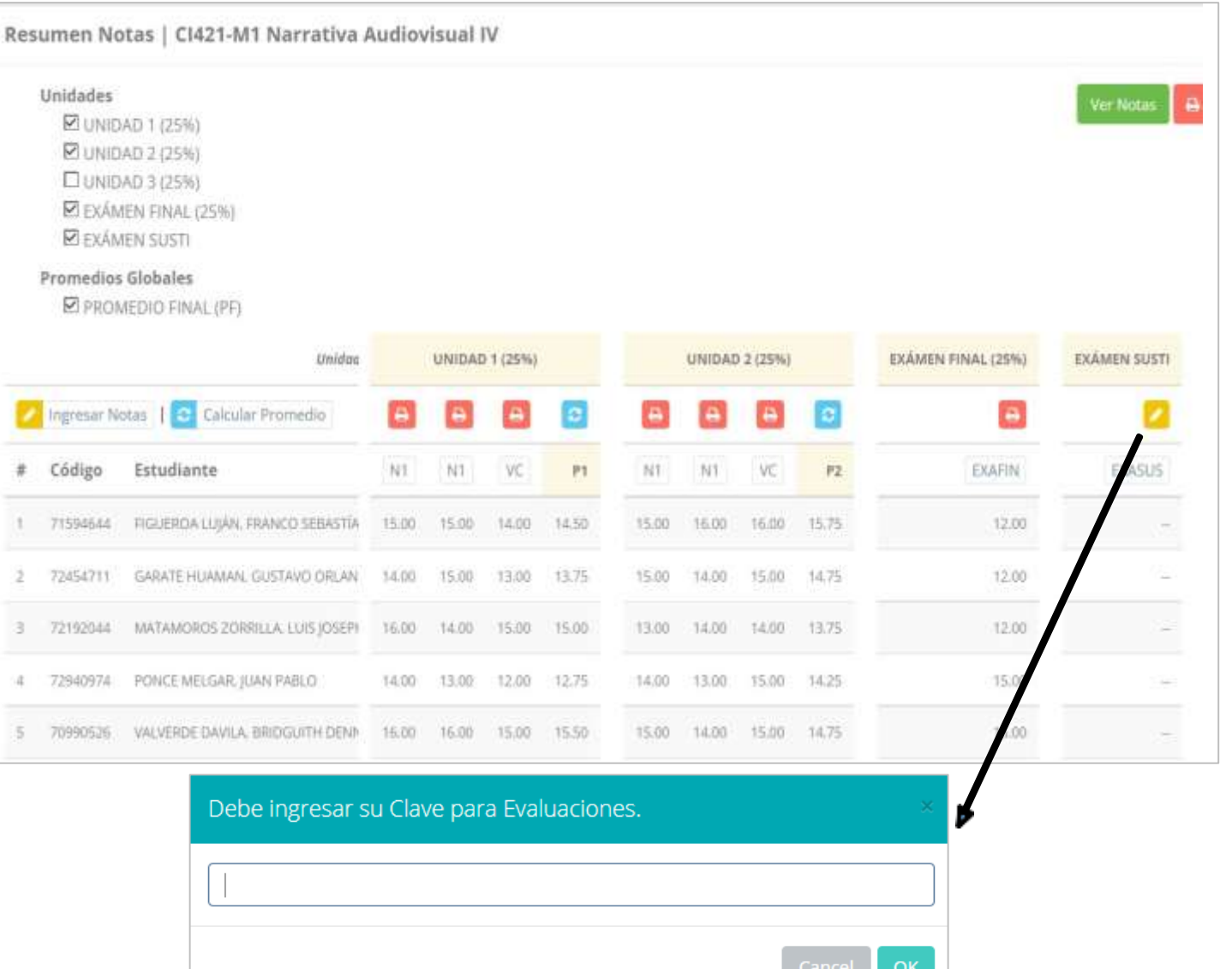

- **Seleccione la evaluación de la Unidad, en la imagen esta seleccionada "Evaluación Académica".**
- **A continuación haga clic en el botón "Ver Notas", el sistema le mostrar las** 
	- **evaluaciones seleccionadas.**
- **Para ingresarlas notas haga clic en el** 
	- **icono: el sistema le solicitara la** *Clave 2* **continuación la columna de la evaluación se activara habilitándola para ingresar las notas.**

# **CONSOLIDADO (Ingresando Notas y promediar)**

**<http://intranet.epic.edu.pe/docente/entrar>**

## **Ingrese las notas de los estudiantes y en la**

**parte inferiorse mostrara el icono**

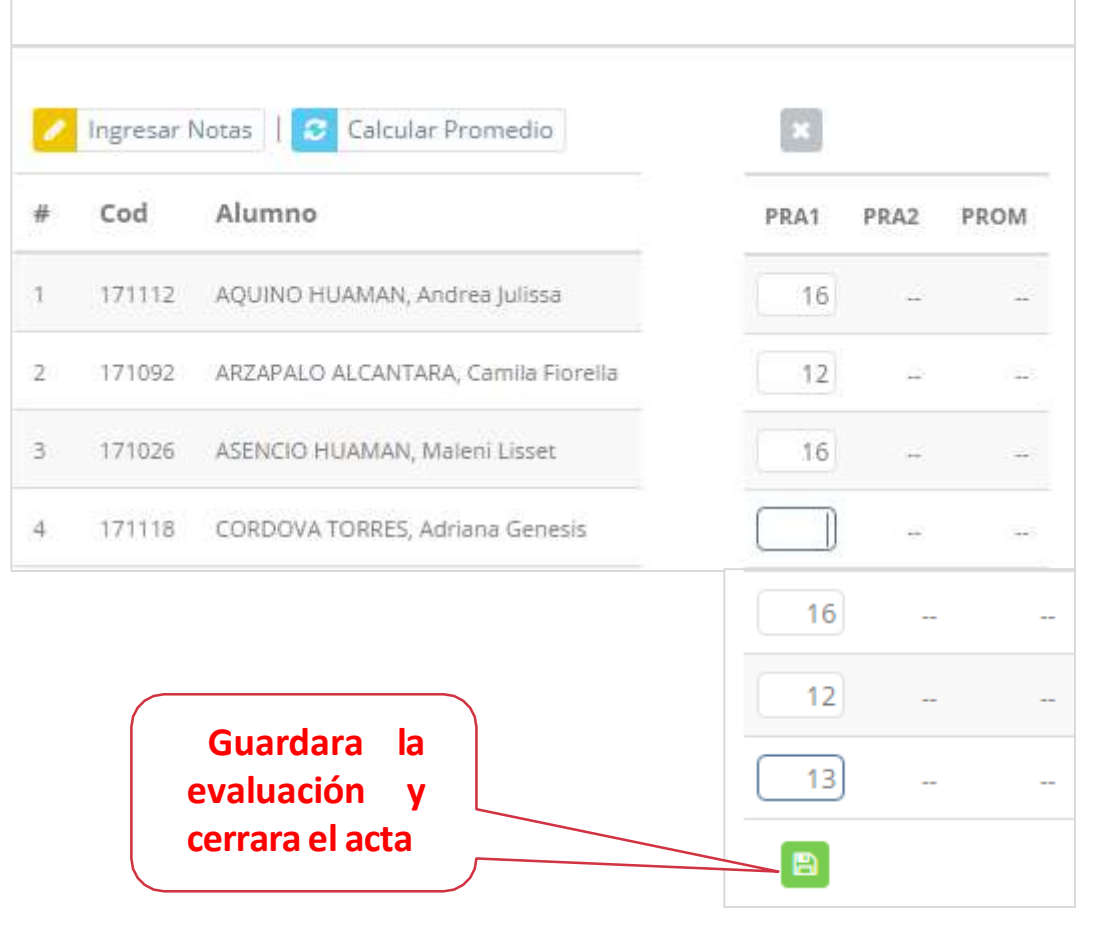

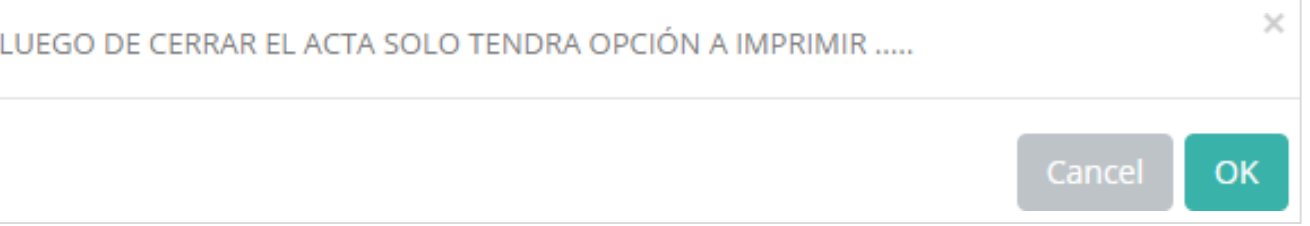

 **El sistema le advierte que una vez ingresada las notas, el acta se cerrara. Puede solicitar que se abra el acta en el área de Coordinación**

### **Académica.**

**El icono Promediara la unidad.**

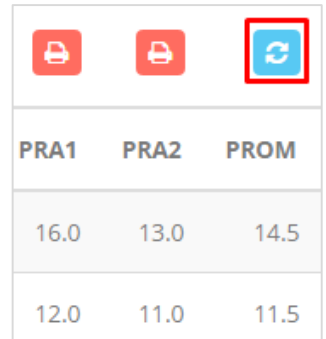

## **PROMEDIO FINAL Y REGISTRO AUXILIAR - DOCENTES**

16.00 16.00 14.00 15.00

15.00

13.00 14.00

15.00

15.00

16.00

15.00

15.00 14.00

16.00 15.50

14.75

 $\sim$ 

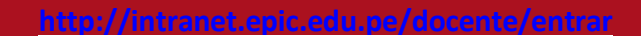

 $\overline{\phantom{a}}$ 

**El icono en la columna PF Procesara todos los promedios con susrespectivos pesos y obtendrá el**

**Promedio Final de la Unidad Didáctica incluyendo el sustitutorio (leer reglamento de evaluaciones).**

### **siguiente imagen:**

76867046

72016294

BUENO QUINTO, JUAN ALONSO

CARDENAS ZAVALETA, ANA LUCIA

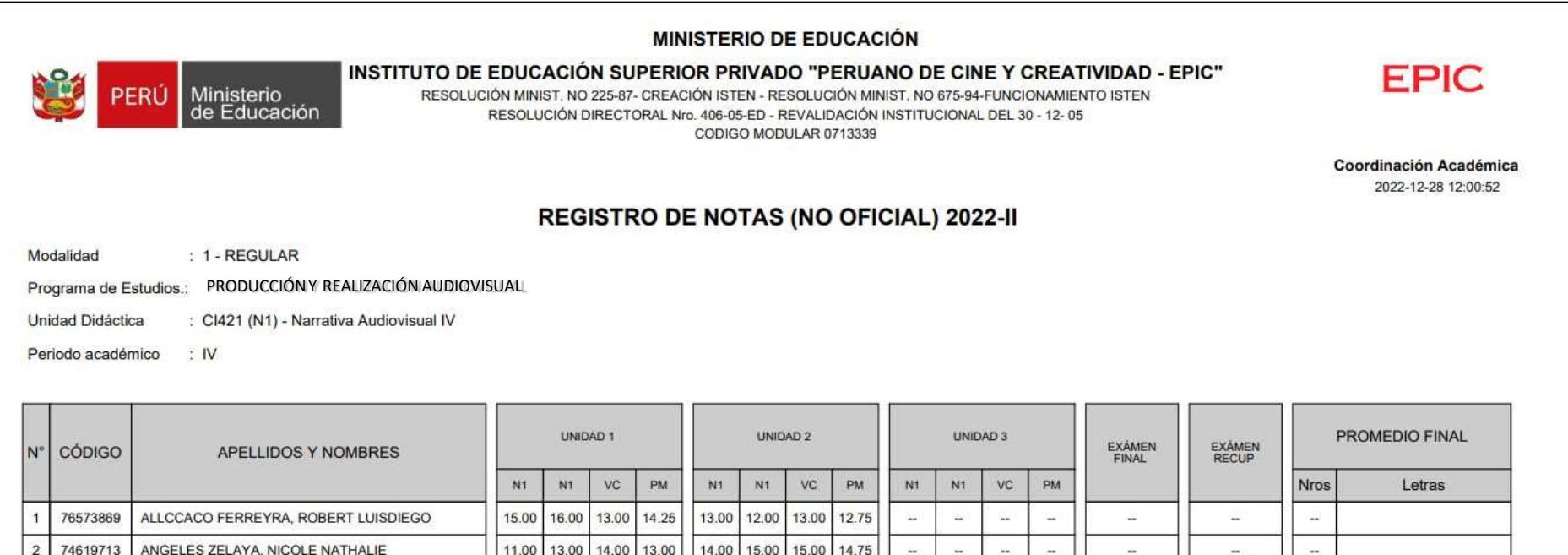

**Estos botones mostraran el acta auxiliar de notas, como se muestra en la**

## **VER EVALUACIONES (Ingresando Notas- 2da forma) – DOCENTES**

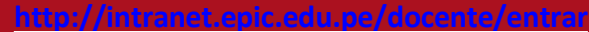

Mostrar 10  $\vee$  registros **La opción de** ● Ver Evaluaciones **Nombre** Codigo Carr Ciclo Secc Ing. Notas Consultar 1à Curso lt. Plan lî. Sede: lî.  $\pm$ -lt  $\pm$ It. Reporte **de una unidad didáctica** Narrativa **Evaluaciones** Consolidado Notas **A** Ver Estudiantes  $CI421$ 2020 PRI  $Cl$  $\overline{4}$  $N1$ Audiovisual IV **mostrará la lista de evaluaciones** Evaluaciones Registradas | CI421-N2 Narrativa Audiovisual IV  $\omega$ UNIDAD 1 **pendientes de ingresar, Tiempo Restante** Nombre Fecha Limite Estado **así como lasfechas**  Ver Reporte NOTA<sub>1</sub> C. NOTA<sub>2</sub>  $\mathcal{C}$ Ver Reporte **limites para presentar el**  VC. C **Ver Reports acta de notas.** UNIDAD<sub>2</sub> Fecha Limite Nombre **Tiempo Restante** Estado **Botón para**  NOTA<sub>1</sub> 06/11/2022 0 dias R **ingresarnotas de Z** Ingresor Nota **la evaluación**  NOTA<sub>2</sub> 01/11/2022 0 dias R **P** Ingresar Not **respectiva** VC  $\mathbb R$ 06/11/2022 0 dias <sup>2</sup> Ingresar Notas

## **INGRESO DE NOTAS – DOCENTES**

**<http://intranet.epic.edu.pe/docente/entrar>**

■ Ingresar Notas **Ingresar Notas** Recuerde que la seccióntambién Código Plan Evaluación le muestreel  $Cl421$ N2 2020 NOTA<sub>1</sub> turno de la Curso unidad didáctica. Narrativa Audioviscoi IV Unidad Unidad Didáctica **HATIDAD3** NARRATIVA AUDIOVISUAL 1, Código  $\ddot{\pi}$ Estudiante Nota evaluación NOTA1  $\overline{1}$ 71195018 AGUILAR AGUILAR FELIX ALEXANDER 15. Una vez cerradala *MAÑAÑOS ALOMIA, LUIS AUGUSTO*  $\tilde{2}$ 77219927  $20^{\circ}$ evaluación NOTA1 ya no tendrá opción a **BARANDA GONZALES, OSCAR MANUEL** 3: 73592381 18 ingresar notas. Es **BERNASCONI VIALE, SERGIO JESUS** 金 74653456  $17.$ obligatorio cerrar el acta. Recuerde que CARRANZA YUCRA, ANNIE CARGLINA  $\leq$ 73011923  $16.$ coordinación CAYCHO VIGO, JOSE CARLOS 73674133 5  $19$ académica puede abrir el acta. Guardar y Cerrar Evaluación **Guardar Notas** 

**de ingresar notas mostrar una ventana con la lista de estudiantes matriculados. En el ejemplo de la imagen se ingresara la evaluación NOTA 1 De la Unidad didáctica de NARRATIVA AUDIOVISUAL 1,sección N2. El botón**

# **REPORTE ACTA EVALUACIÓN - DOCENTES**

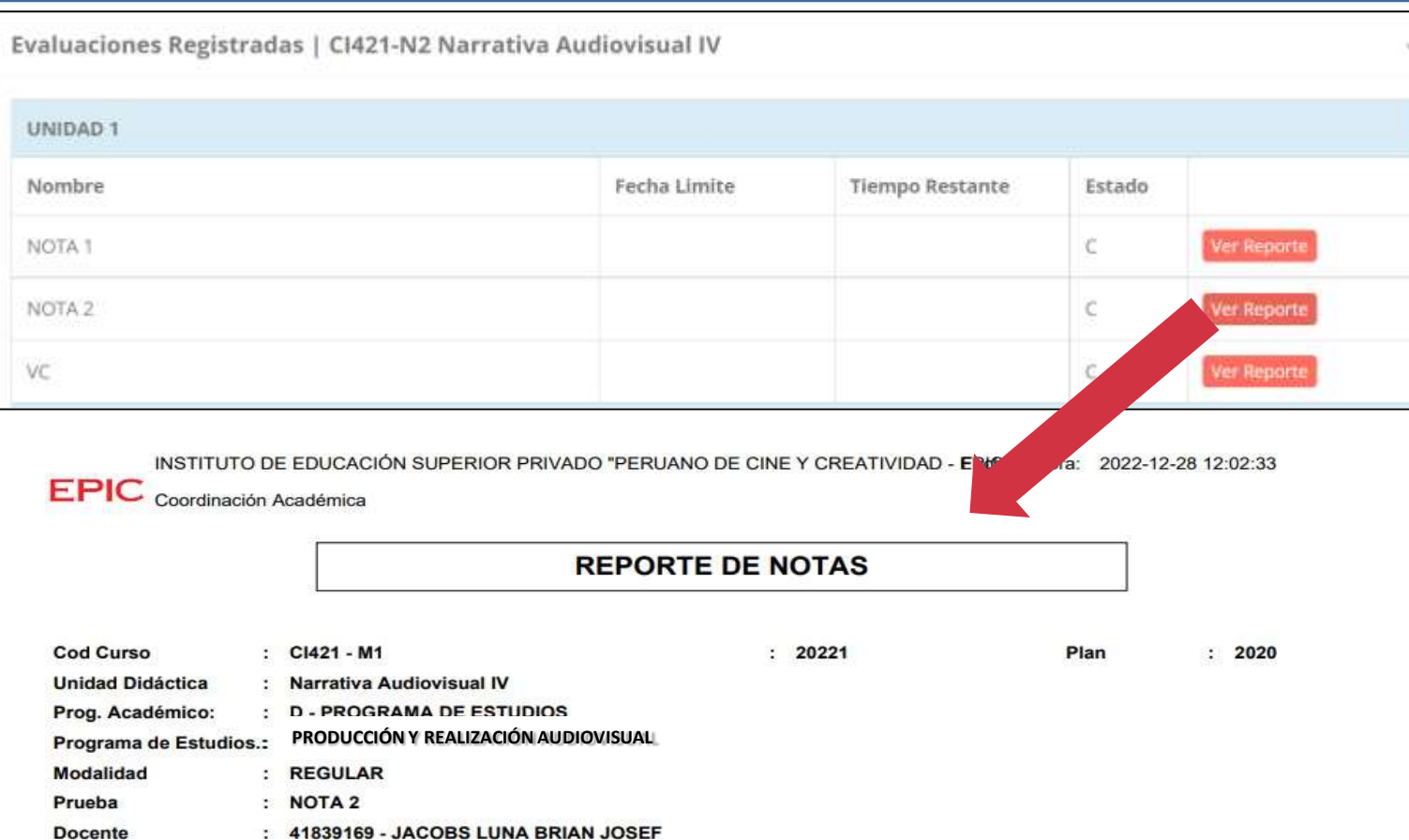

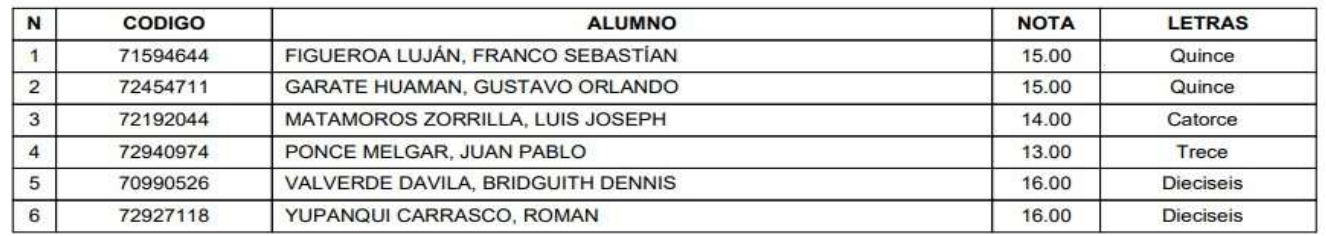

### **<http://intranet.epic.edu.pe/docente/entrar>**

- **Recuerde que debe cerrar todas las actas para que el sistema pueda generar los promedios finales del estudiante.**
- **Si existiesen correcciones y**
	- **el acta estuviese cerrada,**
	- **comuníquelo a**
	- **coordinación académica**

**para abrir el acta de notas.**

## **VER CONSOLIDADO NOTAS – DOCENTES**

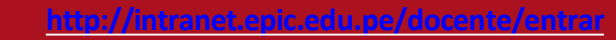

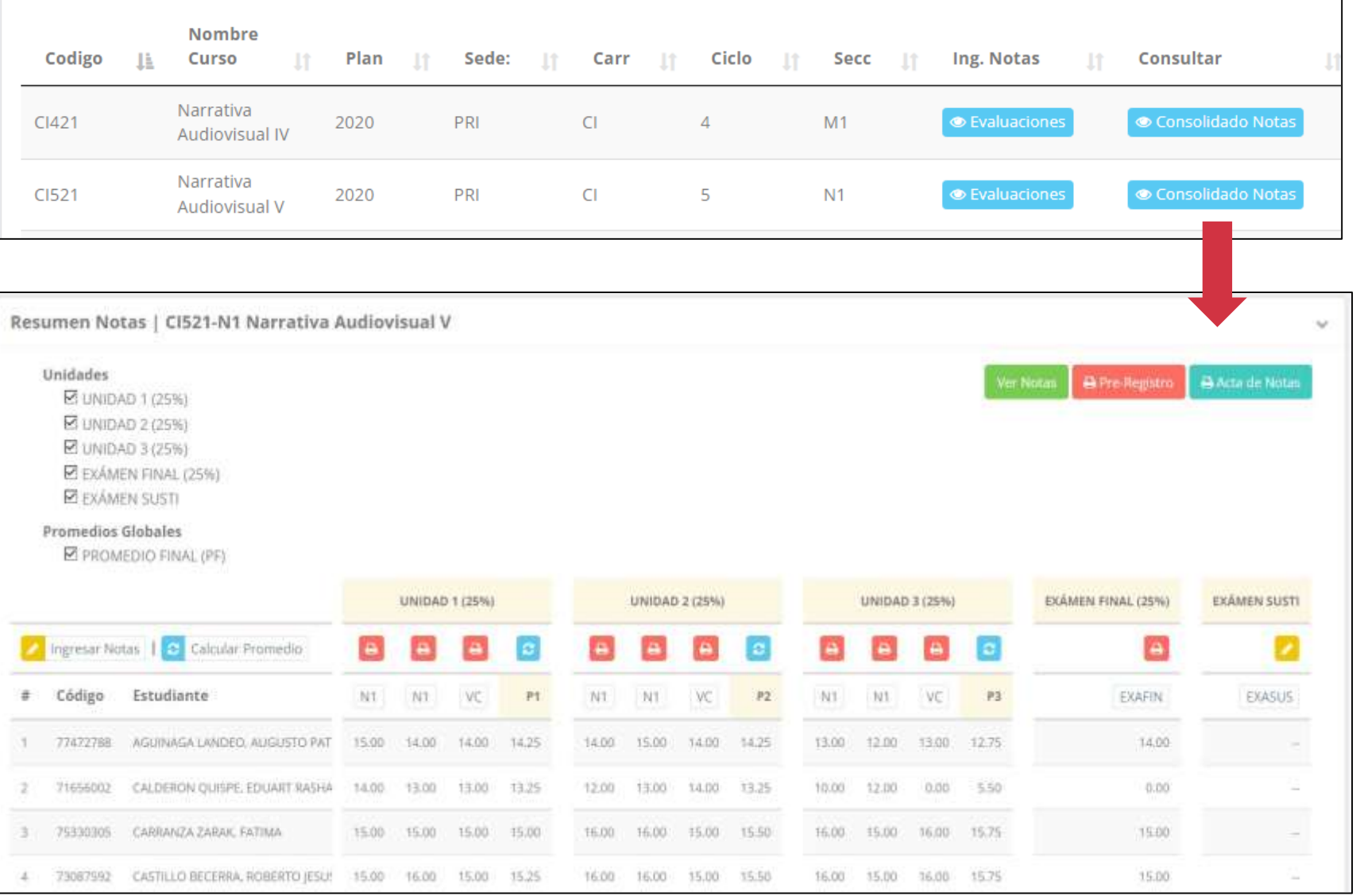

 **La opción de** Consolidado Notas **muestra el compendio o registro auxiliar de todaslas evaluacionesingresadas. También existen opciones de Calculo de Promedio Final e Impresión de Acta Final, en ambos casos todas las actas deben estar cerradas.**

## **REPORTE FINAL DE NOTAS – DOCENTES**

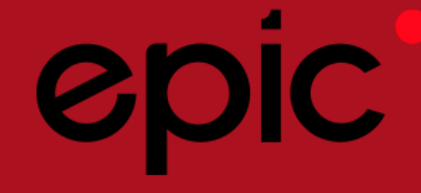

**se**

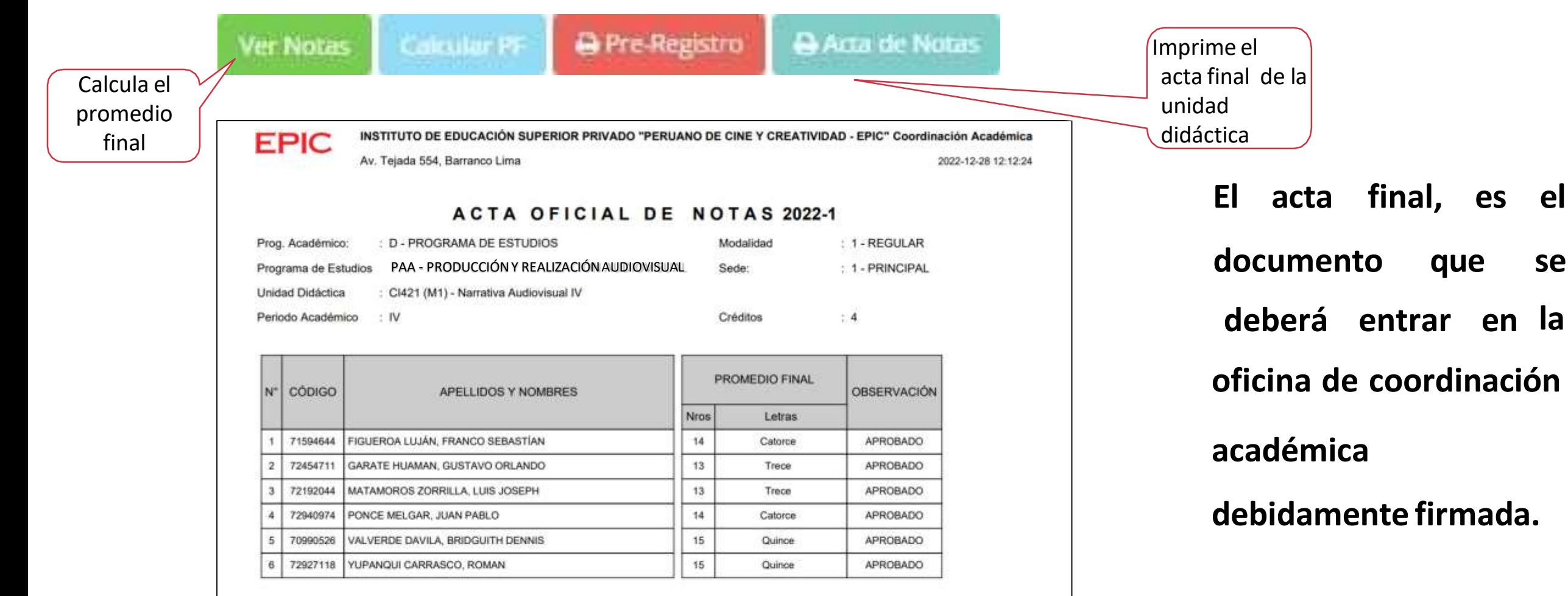

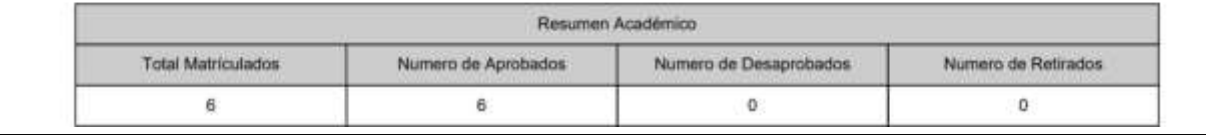

## **RECUPERACION NOTAS – DOCENTES**

**<http://intranet.epic.edu.pe/docente/entrar>**

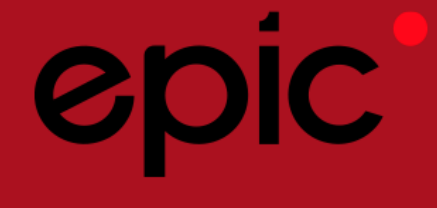

 **Usted debe ver los reclamosrealizados por los estudiantes y solicitar ante la oficina correspondiente la posible modificación o no de calificaciones**

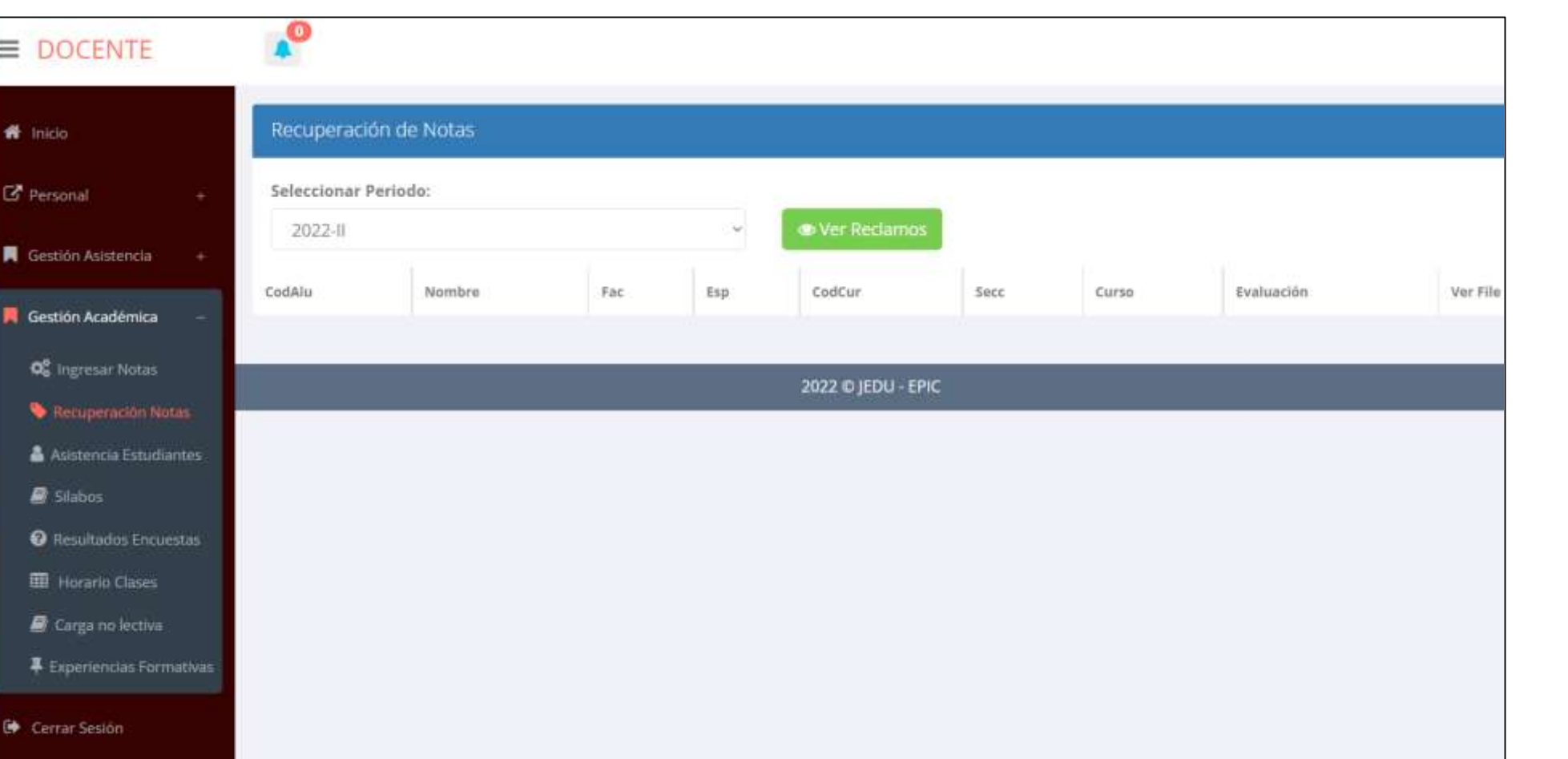

## **ASISTENCIA ESTUDIANTES – DOCENTES**

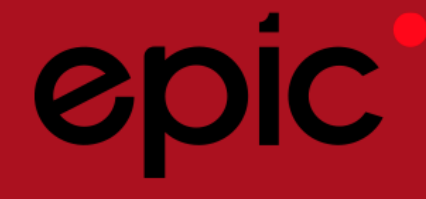

### **<http://intranet.epic.edu.pe/docente/entrar>**

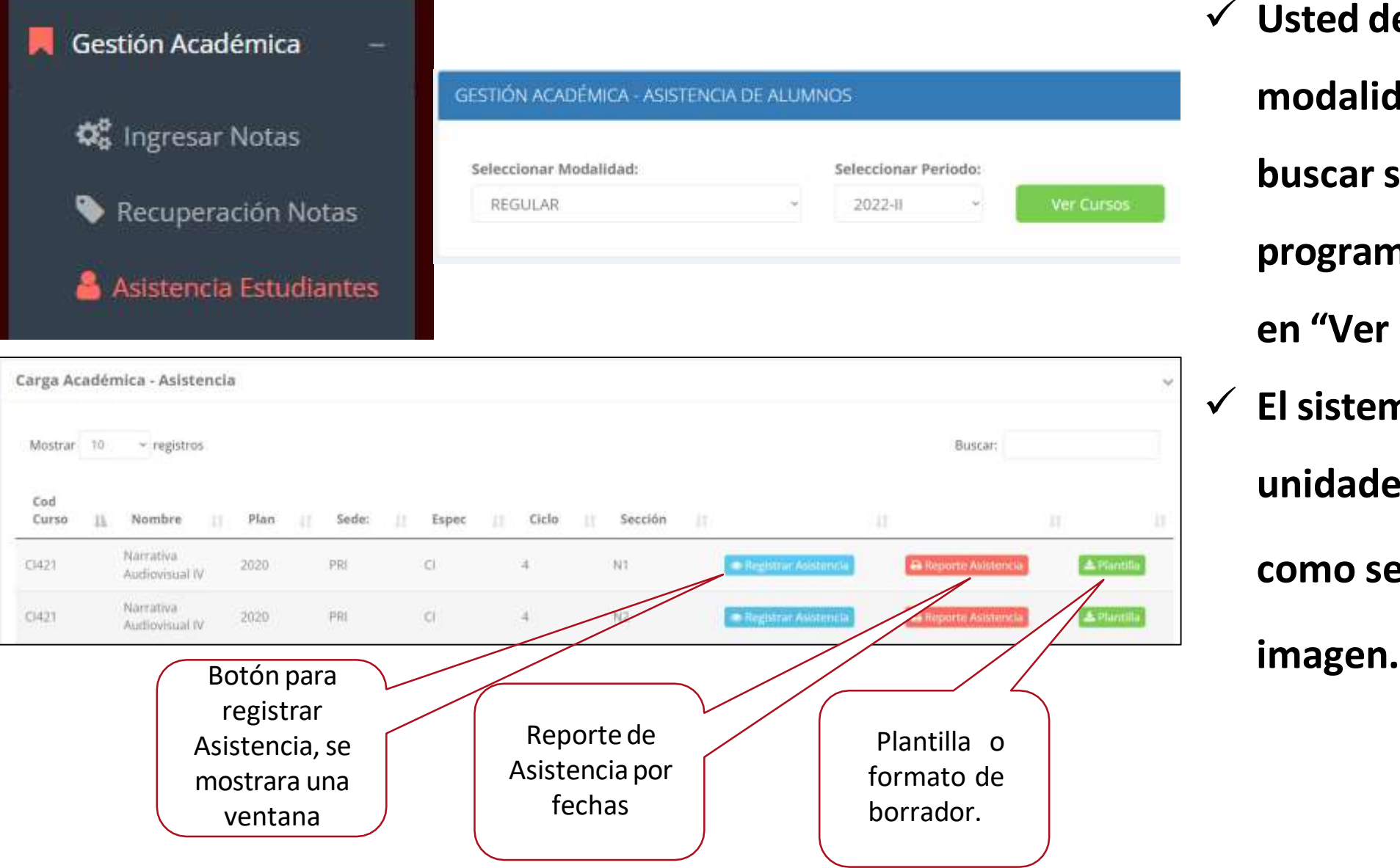

 **Usted debe seleccionar la modalidad y el periodo para buscar sus unidad didácticas programadas y luego hacer clic en "Ver Cursos". El sistema le mostrara sus unidades didácticas programadas como se muestra la**

## **ASISTENCIA ESTUDIANTES – DOCENTES**

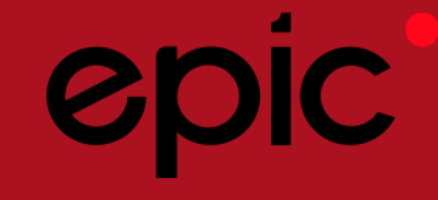

### **<http://intranet.epic.edu.pe/docente/entrar>**

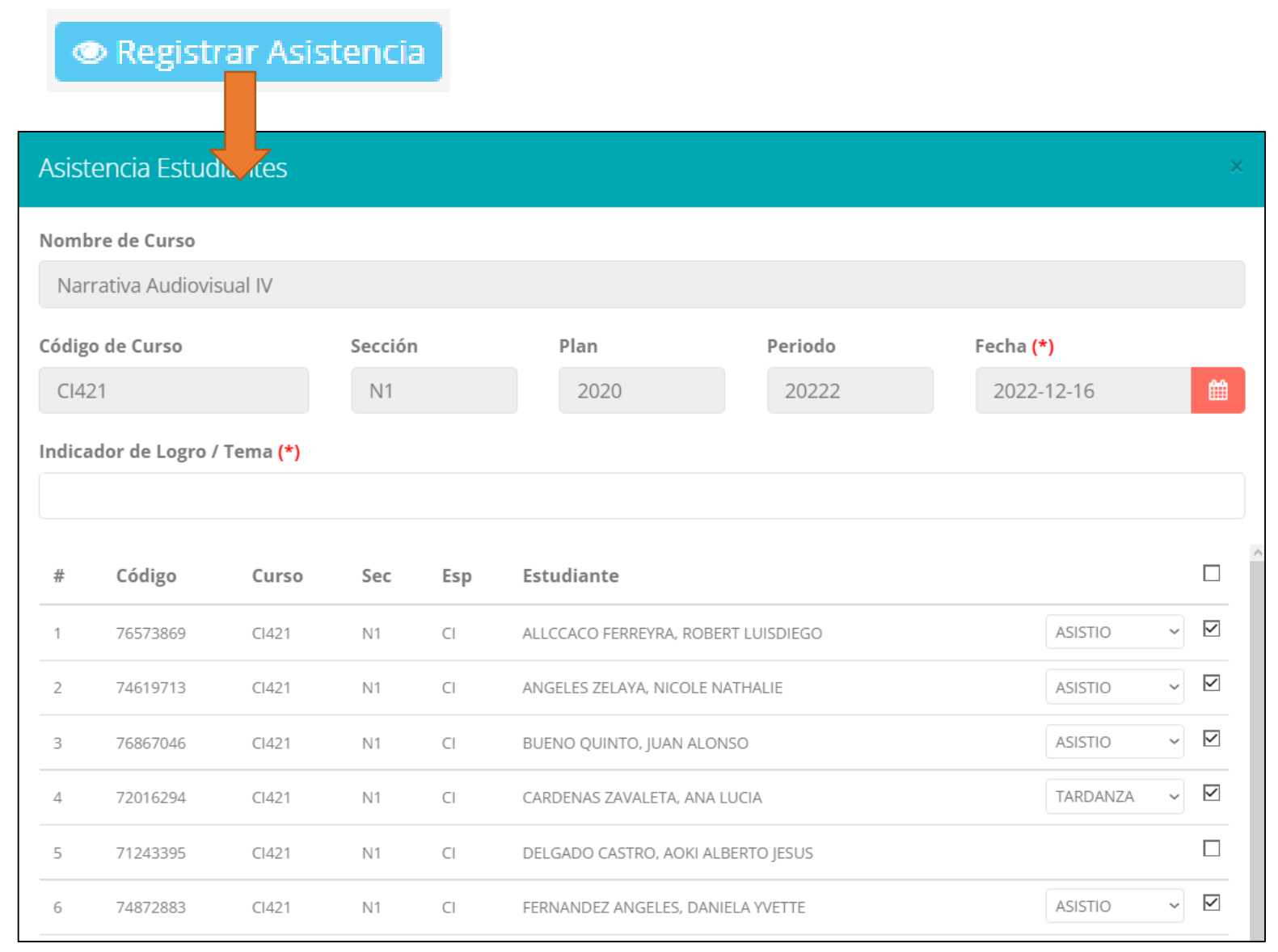

 **La imagen muestra la ventana para registrar asistencia del** 

**estudiante.**

**Primero debe seleccionarla fecha**

**de asistencia a continuación el**

**tema de clase.**

- **Por ultimo tomar la asistencia:**
	- **NORMAL (ASISTIÓ).**
	- **TARDANZA.**
	- **NO ASISTIO(VACIO).**
- **Para finalizar usted debe guardar**

**图 Guardar** 

**haciendo clic en**

## **ASISTENCIA ESTUDIANTES – REPORTE**

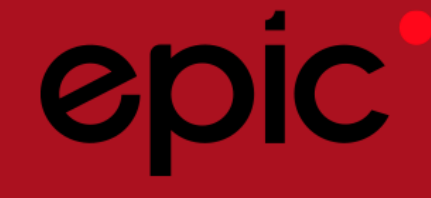

### **<http://intranet.epic.edu.pe/docente/entrar>**

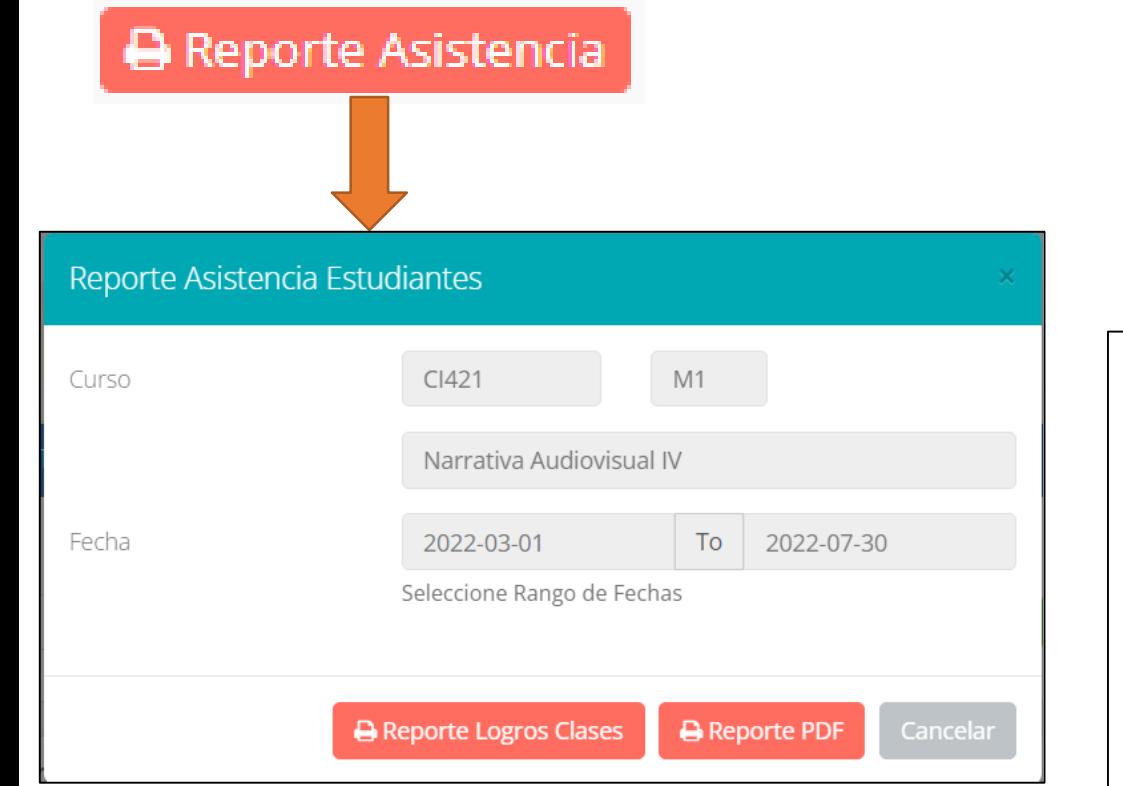

**Para generar un reporte de asistencia primero** 

**debe seleccionar el intervalo de fechas y** 

## **hacer clic en el botón indicado.**

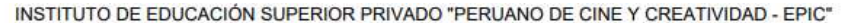

EPIC Coordinación Académica

**REPORTE DE ASISTENCIAS** 

PERIODO LECTIVO 2022-II

Cod Curso - Secc. - Plan : CI421-N1 - 2020

Periodo Académico  $: \mathbb{N}$ 

**D - PROGRAMA DE ESTUDIOS** Prog. Académico:

Programa de Estudios : **PAA - PRODUCCIÓNY REALIZACIÓNAUDIOVISUAL**

**Unidad Didáctica** : Narrativa Audiovisual IV

: 41839169 - JACOBS LUNA BRIAN JOSEF Docente(s)

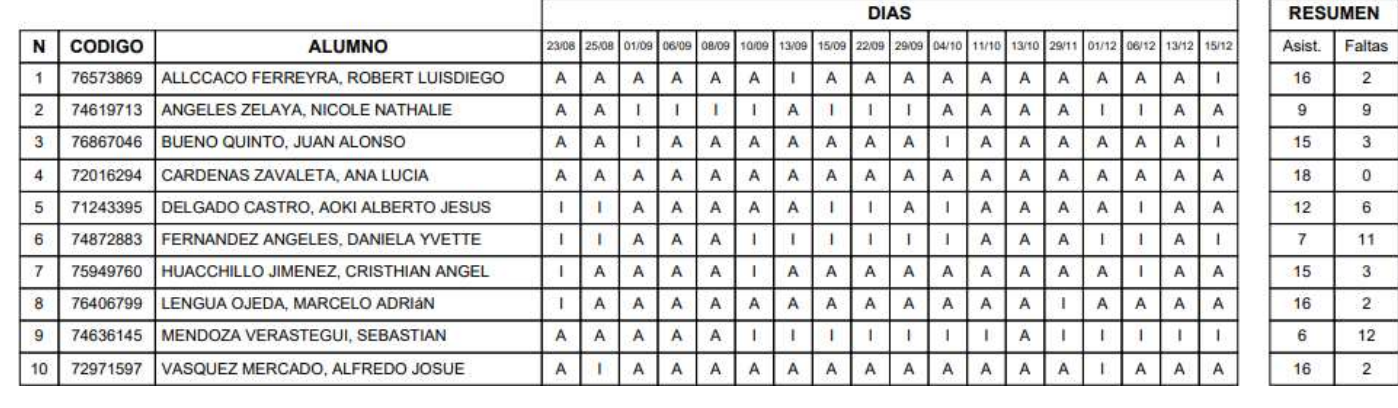

# **SÍLABOS – DOCENTES**

Cursos a Cargo

2022-11

Seleccionar Periodo:

Modalidad

REGULAR

REGULAR

REGULAR

Prog. Académico:

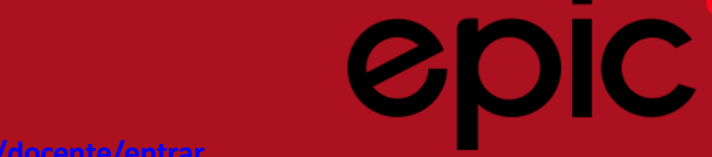

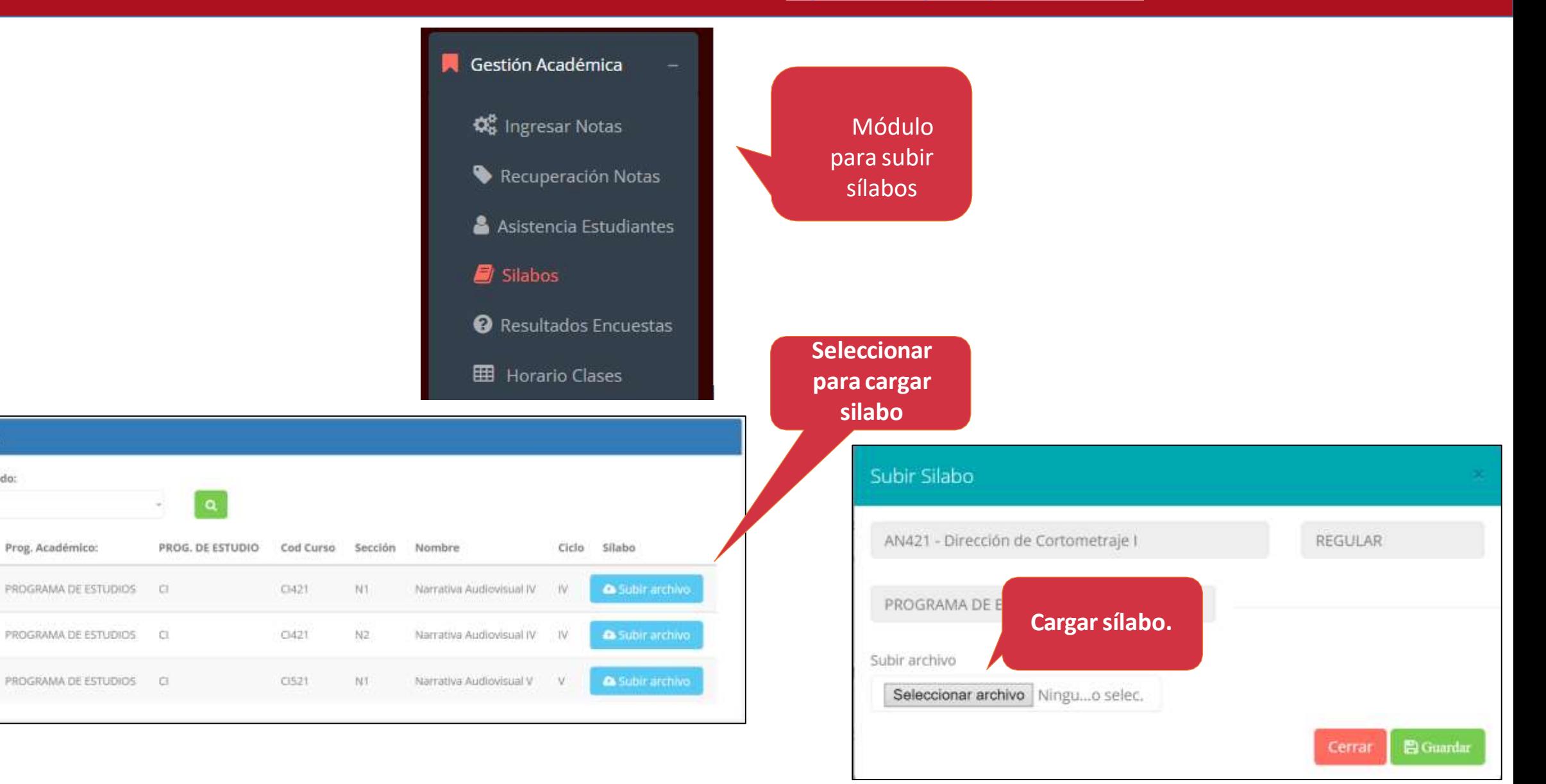

## **RESULTADOS ENCUESTAS**

ℯ

OIC

Gestión Académica

**C**<sub>B</sub> Ingresar Notas

- Recuperación Notas
- Asistencia Estudiantes

Silabos

- Resultados Encuestas
- **Hall Horario Clases**

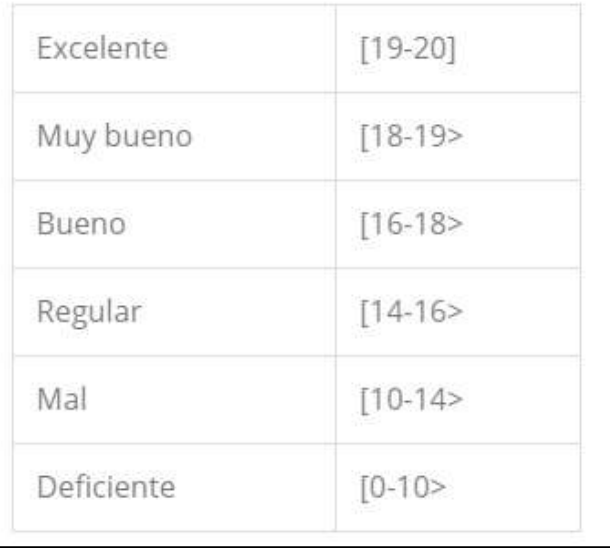

**GESTIÓN DE LA CALIDAD UNIVERSITARIA** 

Esta información se esta acumulando en la base de datos de la universidad para los fines futuros pertinentes

Si su promedio es igual o mayor a dieciseis(16), reciba nuestras mas sinceras felicitaciones por su resultado obtenido y deseamos que continue manteniendo y/o mejorando su nivel académico por el prestigio de nuestra Universidad

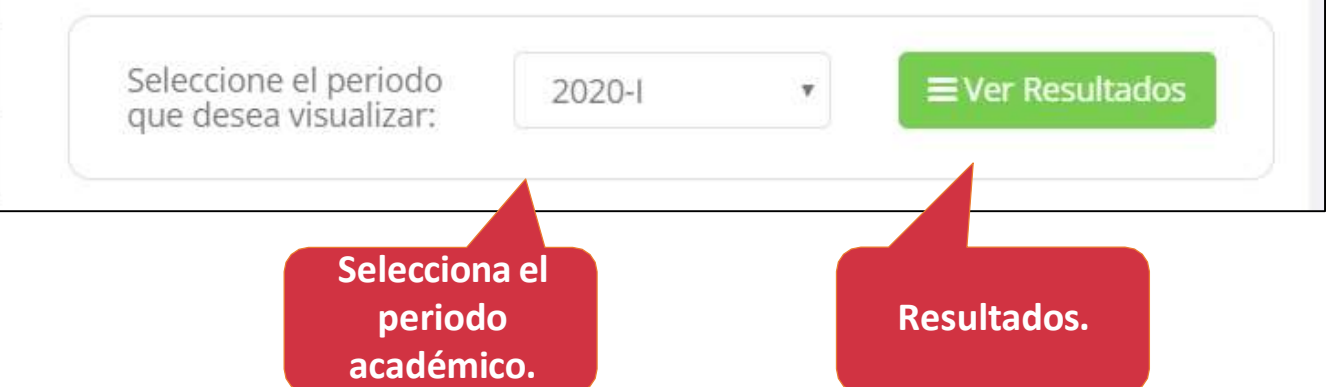

## **HORARIOS – DOCENTES**

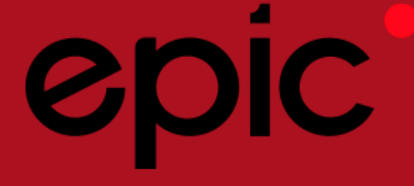

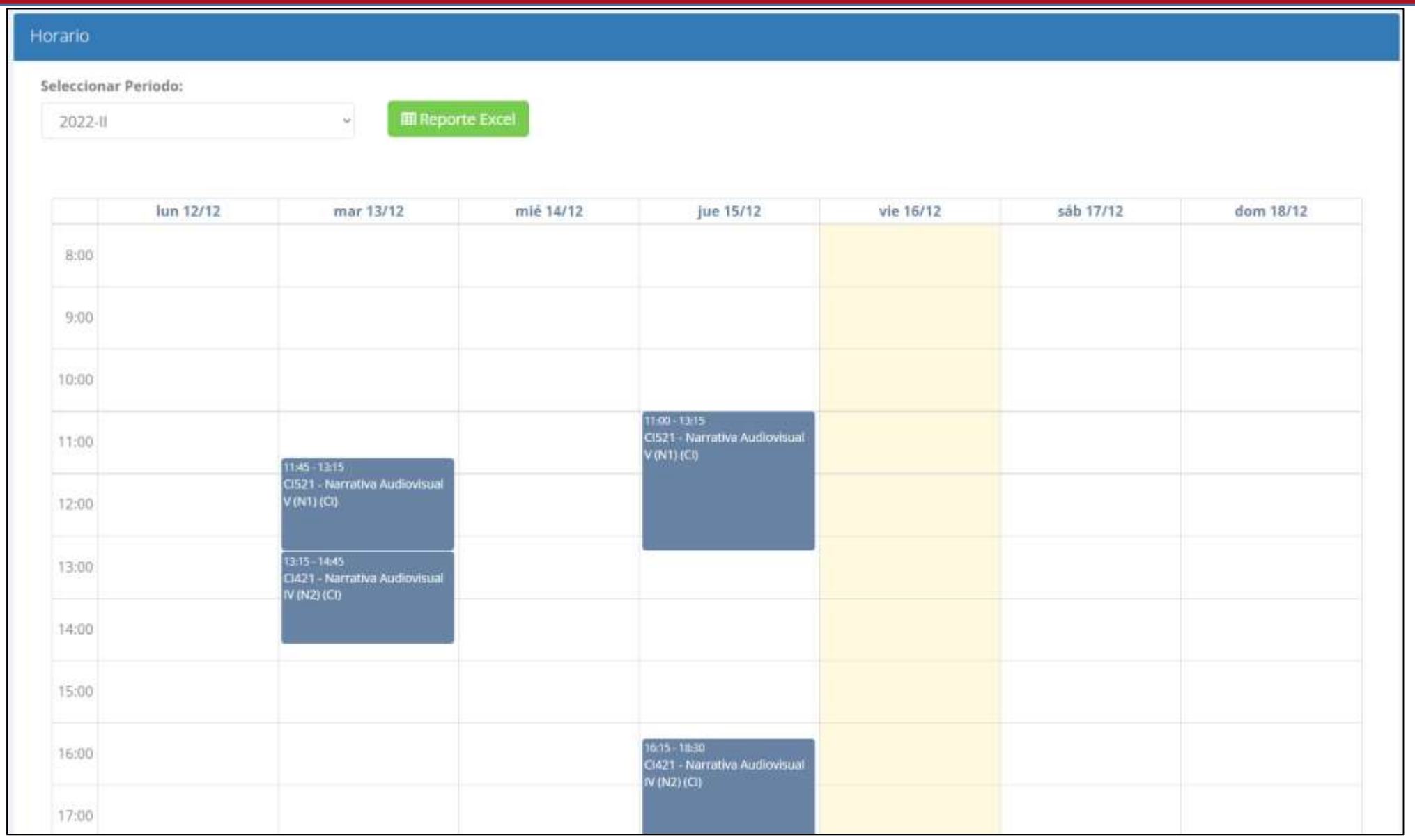

# **CERRAR SESIÓN**

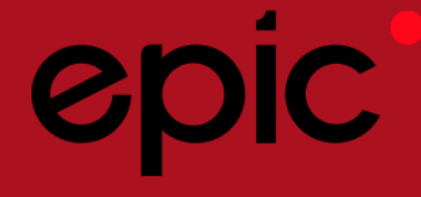

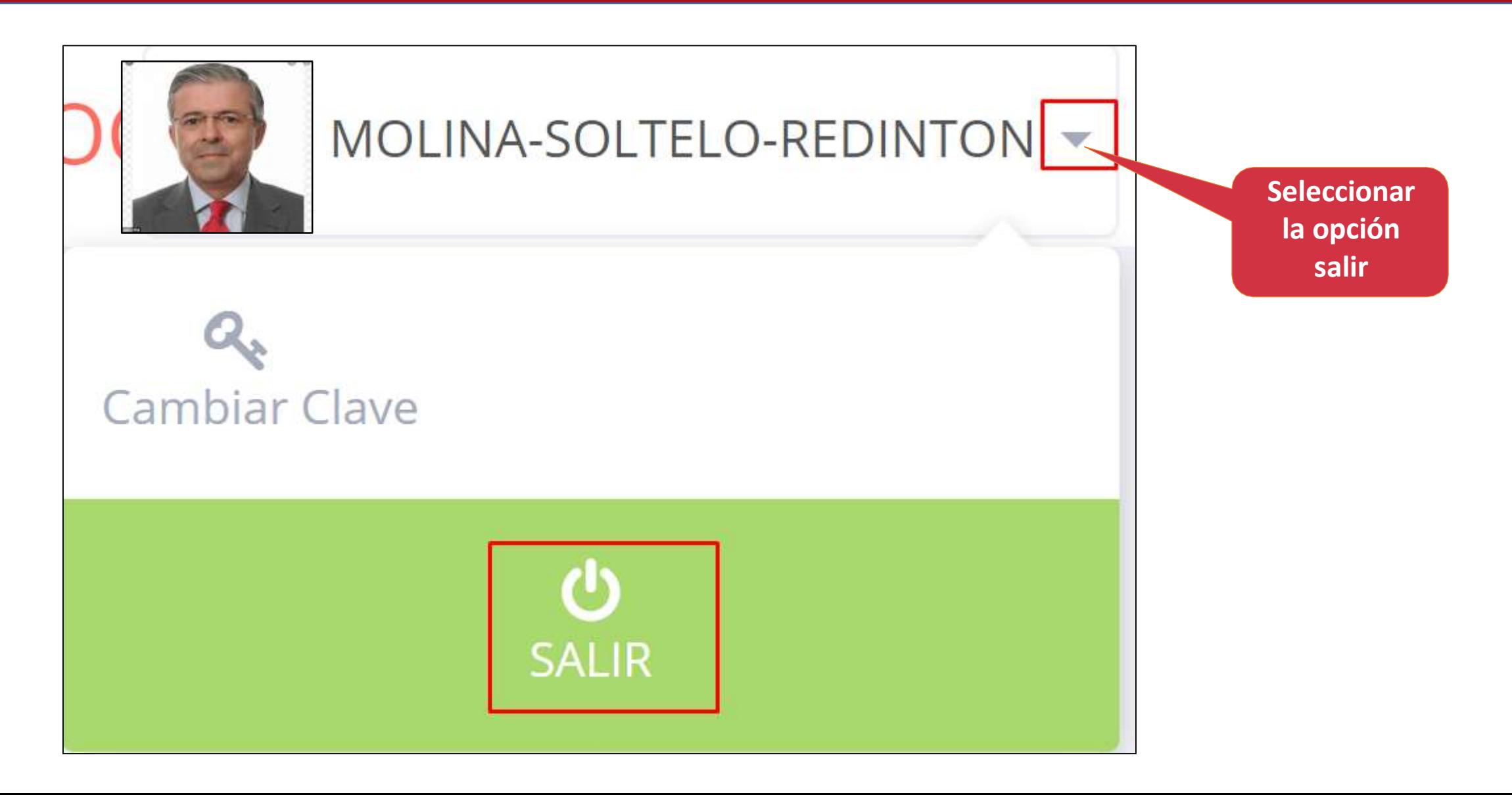